#### **Adding Title and Copy Records Manually**

#### **Adding Titles**

Some materials might seem challenging to catalog and add to your library's collection, such as your school's yearbook or a self-published collection of your students' work. Library Manager's Easy Editor makes manually adding any title record quick and easy.

- 1. Select **Catalog > Add Title**.
- 2. Use the **Find** drop-down to select the material type you want to search for.
- 3. Use the **with** drop-down to select the type of search you want to conduct.

**Note:** Follett recommends you search by ISBN to ensure you are not duplicating records.

If a title is not available in the district catalog, Follett's Alliance Plus or Z-Source databases, the Add Title page opens.

4. On the **Brief Title** sub-tab, enter basic information about the title you are cataloging. You can find most of this information on the item's title or copyright pages.

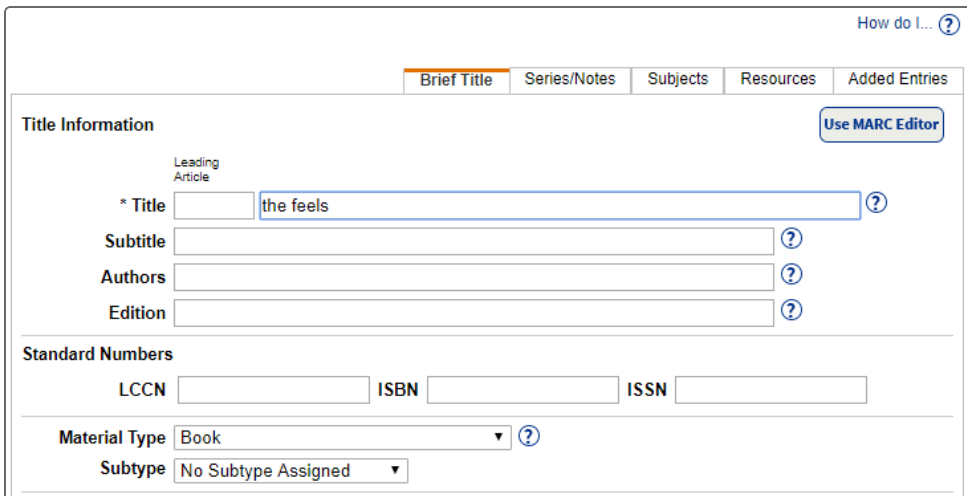

5. On the **Series/Notes** sub-tab, enter information about the title's series or volume, if available, and its interest level. If your school uses Lexile® measures or the Fountas and Pinnell program, you can also enter the codes here.

⋇

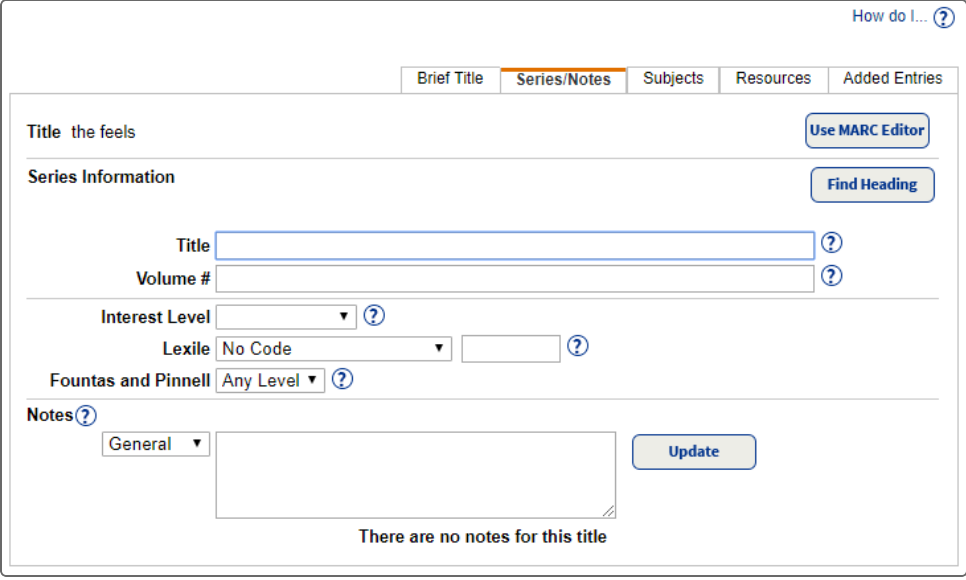

6. On the **Subjects** sub-tab, enter subject headings. Click **Find Heading** to see a list of headings previously used in your library. These headings help your patrons find titles with a common topic.

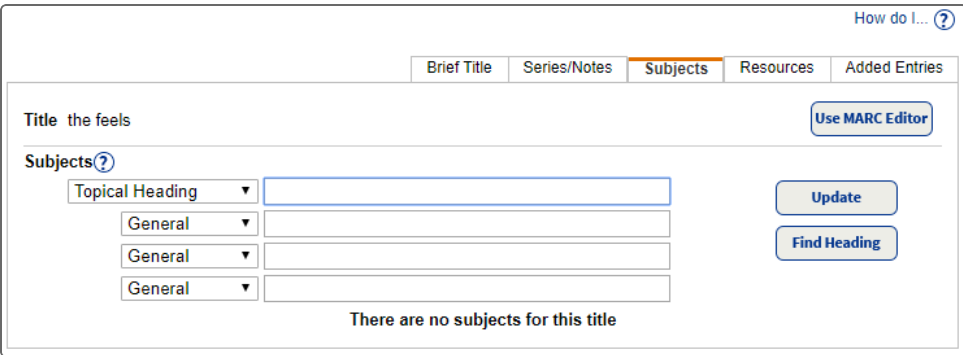

7. On the **Resources** sub-tab, you can add links and a brief description for any related digital resources, such as websites.

⋇

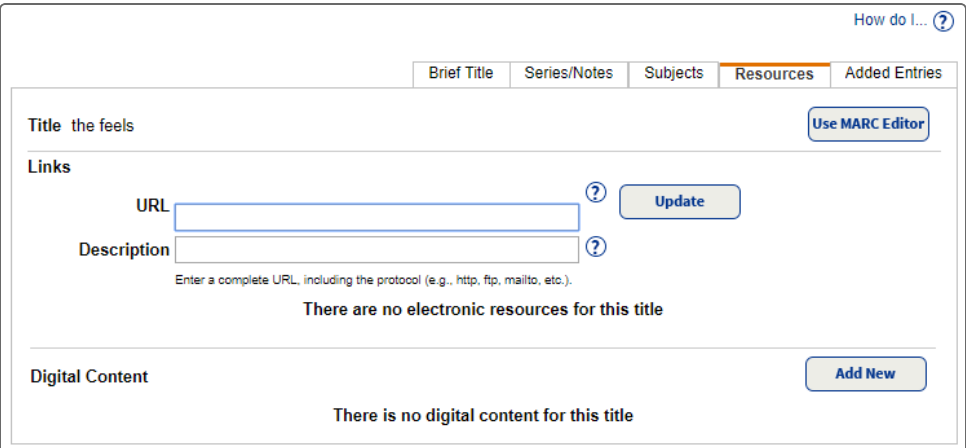

8. On the **Added Entries** sub-tab, you can add a different title for the item or any co-authors, illustrators or editors.

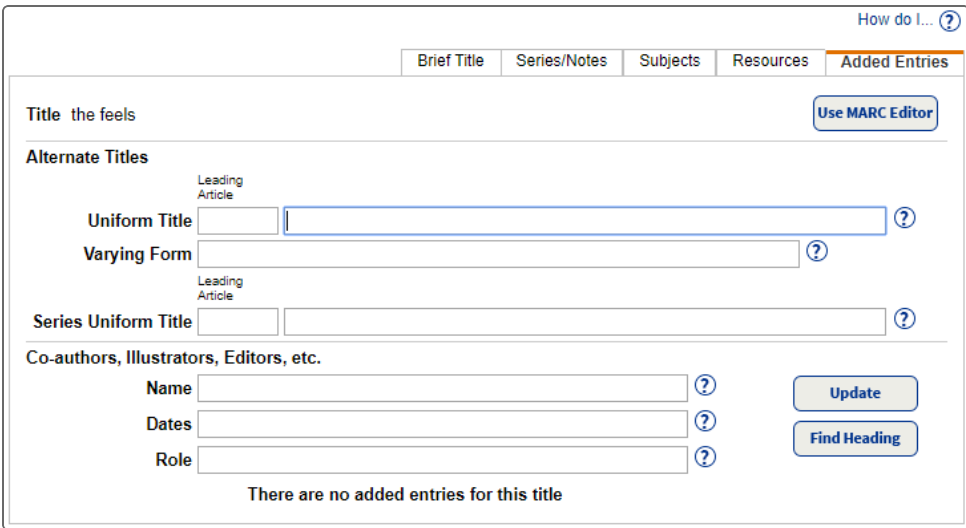

9. On the **RDA Types** sub-tab, you can select content, media and carrier types from the drop-downs. Adding the RDA ( Resource Description and Access) types expands your patrons' ability to find and access your library's resources.

⋇

**Note:** Your district must have RDA as the preferred descriptive cataloging form to view this sub-tab.

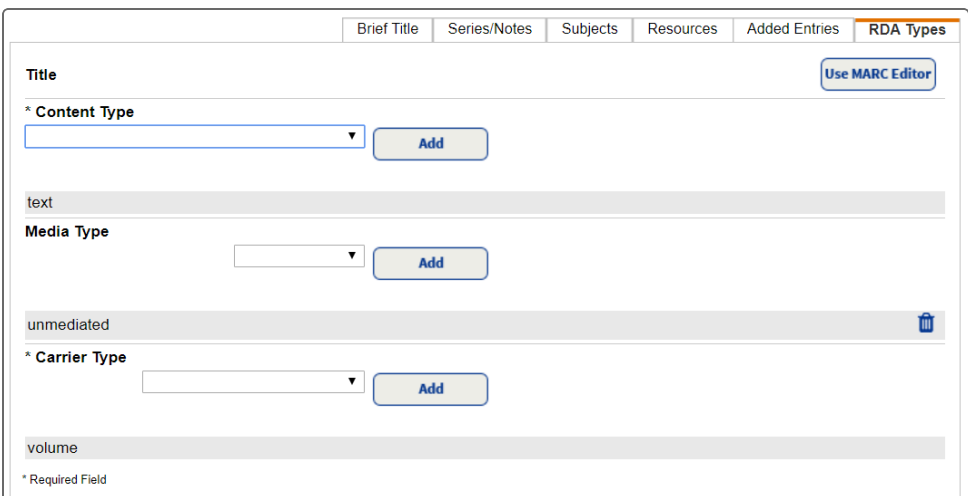

#### **Adding Copies**

To add copies to an existing district record, click its title or **Details**. The Title Details page opens with additional information about the item. Click **Add Copies**.

⋇

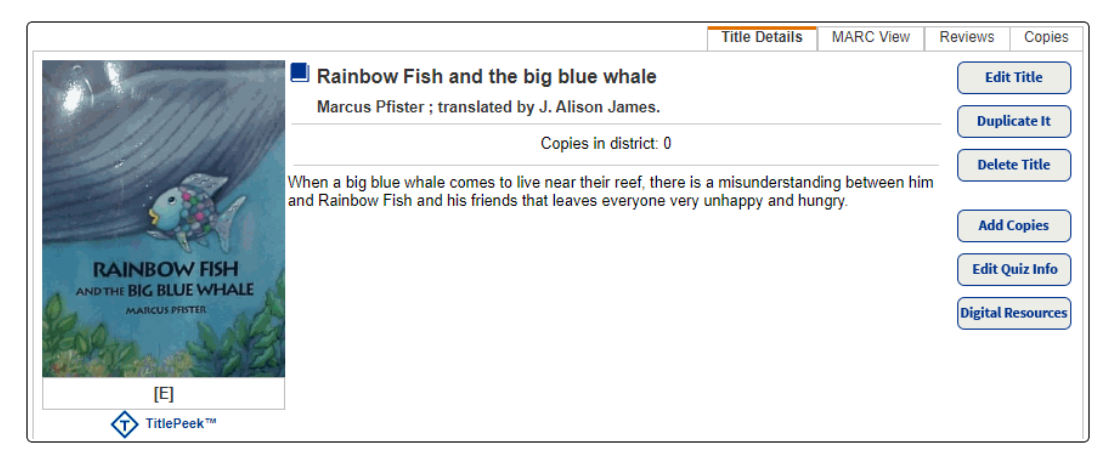

On the Add Copies page, enter all required information. Complete other fields as needed. Reports and inventory are more accurate when you complete more fields. Click  $\bigcirc$  next to a field for more information.

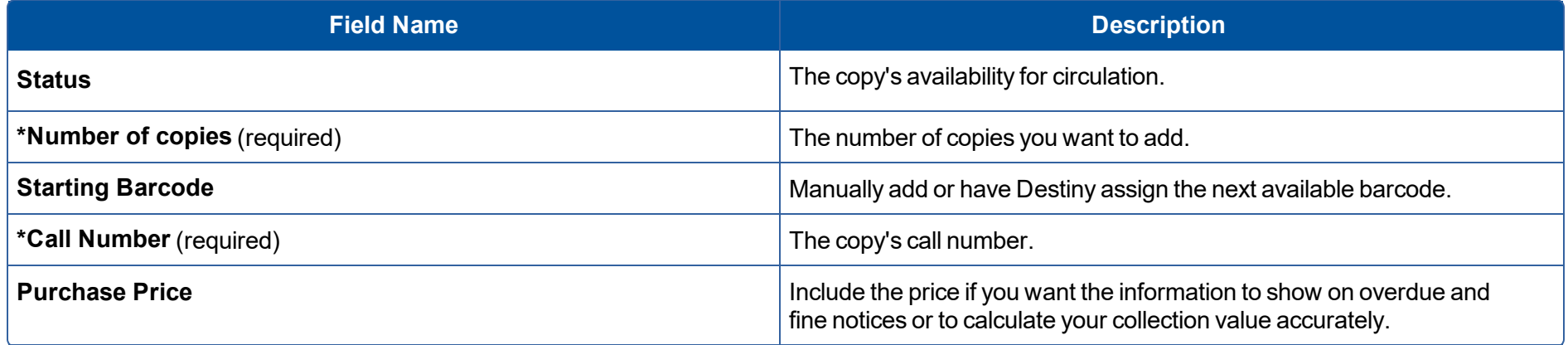

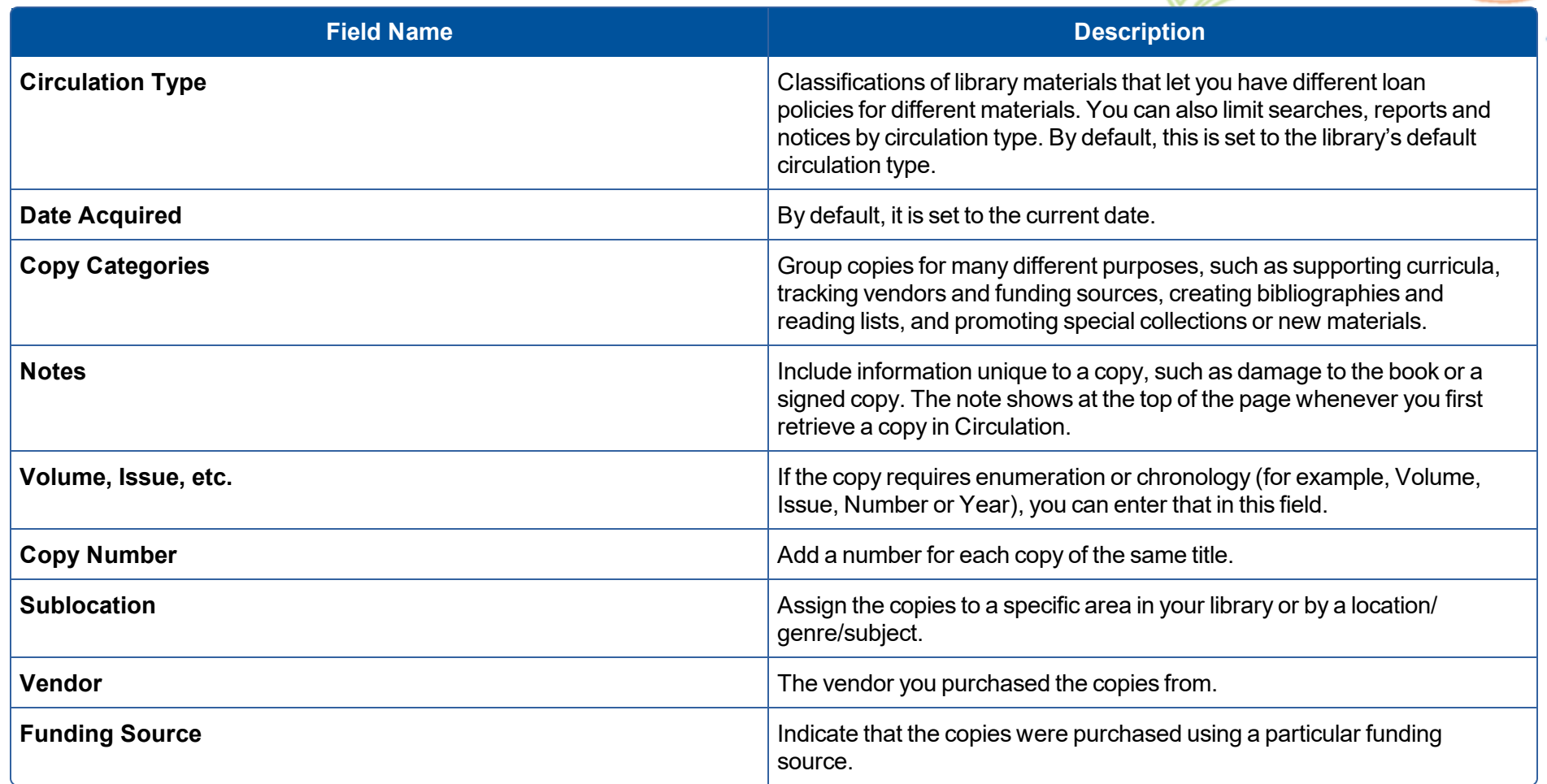

 $\ast$ 

After you enter all the information, click **Save Copies**.